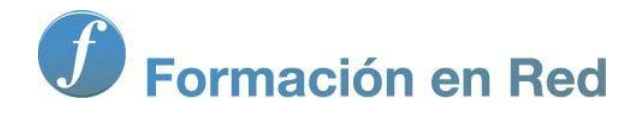

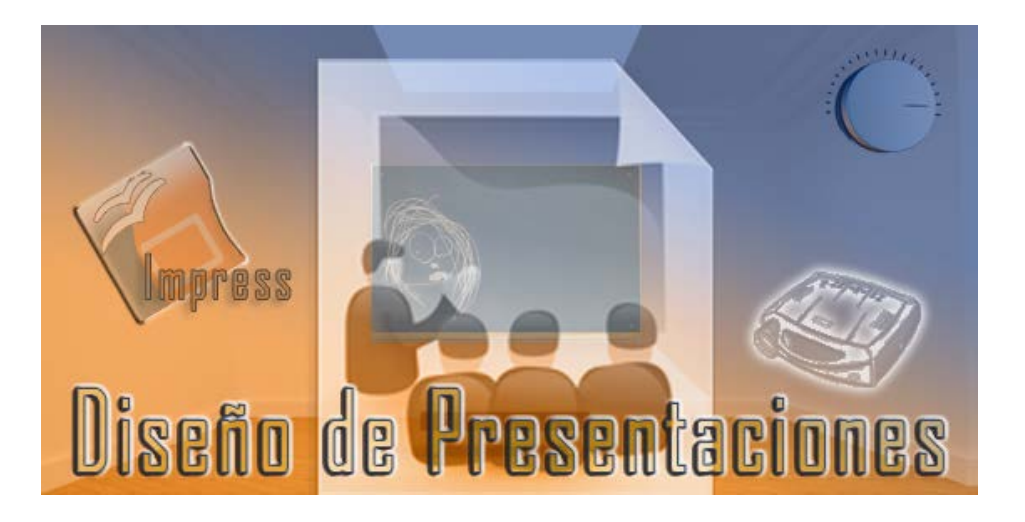

Ministerio de Educación

# Diseño de Presentaciones en la Enseñanza

**Módulo 10: Configuración**

Instituto de Tecnologías Educativas 2011

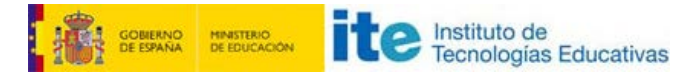

**Diseño de Presentaciones en la Enseñanza (OpenOffice)**

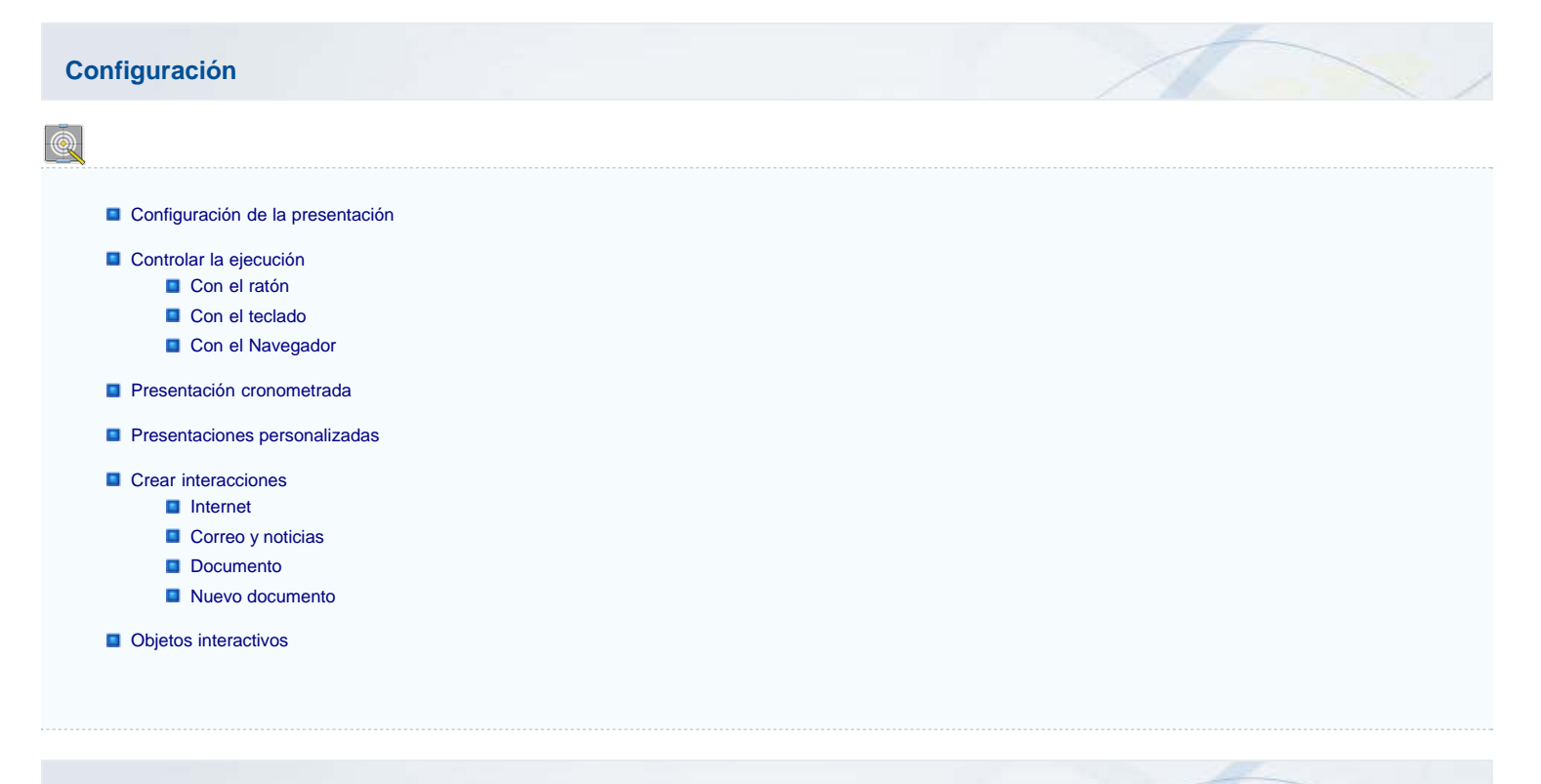

## **Configuración de la presentación**

Ya sabemos crear todo tipo de diapositivas y además sabemos aplicar transiciones y animaciones, llega pues el momento de configurar la presentación para que en el momento de ejecutarla responda exactamente como nosotros queremos que lo haga. Para ello debemos ejecutar el comando **Presentación>Configuración de la presentación** que nos mostrará el cuadro de diálogo **Iniciar presentación** que vemos en la figura 24.1 y cuyas opciones veremos con detenimiento.

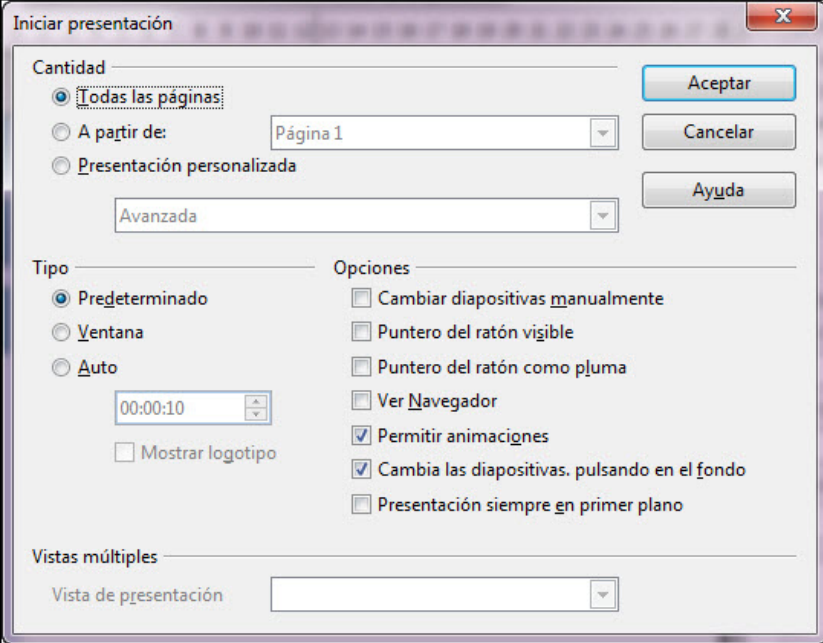

**Figura 24.1.** Cuadro de diálogo Iniciar presentación

**Cantidad**: en esta sección podemos indicar desde qué diapositiva comenzar la presentación y en qué diapositiva terminar la exposición.

- **Todas las páginas**: esta es la opción que aparece seleccionada por omisión indicando que al ejecutar la presentación se realizará una exposición completa de la misma comenzando por la primera diapositiva o por la que esté seleccionada en el momento de la ejecución.
- **A partir de**: si activamos este botón se activará el cuadro de lista que aparece a la derecha en el que aparece una relación de todas las diapositivas que contiene la presentación y en él podemos seleccionar la diapositiva por la que queremos empezar la ejecución de la presentación.
- **Presentación personalizada**: esta opción sólo estará activa si hemos creado alguna presentación personalizada dentro de nuestra presentación (en un apartado posterior veremos cómo crear presentaciones personalizadas). Al seleccionar este tipo de presentación se activa el cuadro de lista que está debajo, en el que podemos seleccionar la presentación personalizada por la que queremos empezar.

**Tipo**: dentro de esta sección podemos seleccionar el modo en que se mostrará la presentación al ejecutarse.

- **Predeterminado**: esta es la opción que aparece seleccionada por omisión. Con ella seleccionada la ejecución de la presentación se realizará a pantalla completa que es el modo normal de ejecución de una presentación.
- **Ventana**: con esta opción seleccionada la presentación no se ejecutará a pantalla completa, en este caso ocupará sólo la ventana de la aplicación, tenga el tamaño que tenga.
- **Auto**: este modo realiza una ejecución a pantalla completa y dicha ejecución se repite constantemente (cuando llega al final vuelve a comenzar) hasta que nosotros decidamos interrumpirla pulsando la tecla **Esc**. Si seleccionamos este modo de ejecución veremos que también se activa la casilla que tiene debajo en la que podemos indicar los segundos de pausa que debe esperar al final antes de comenzar una nueva repetición.
- Mostrar logotipo: esta casilla sólo estará activa si seleccionamos la opción Auto y si la marcamos indicamos que aparezca el logotipo de OpenOffice org
- **Opciones**: esta sección contiene una serie de opciones que pueden sernos muy útiles durante la ejecución de una presentación.
	- **Cambiar páginas manualmente**: activando esta casilla indicamos que el cambio de diapositivas se realice siempre de manera manual utilizando el ratón o el teclado.
	- **Puntero del ratón visible**: activando esta casilla tendremos disponible el puntero del ratón durante la ejecución de la presentación con lo que podremos interactuar en ella y realizar algunos cambios.
		- **Puntero del ratón como pluma**: esta opción sólo está disponible si activamos la anterior. Si la activamos podemos realizar anotaciones o señalizaciones durante la ejecución de la presentación. Al estar activada veremos que cuando ejecutamos la presentación el cursor aparece con forma de pluma y con ella podemos realizar todo tipo de anotaciones e indicaciones sobre la diapositiva que está en pantalla. Todo lo que escribamos o pintemos sólo ocurrirá en el momento de la ejecución y no afectará para nada a la presentación, de tal forma que al pasar a la siguiente diapositiva se borrarán esas anotaciones. En la figura 24.2. podemos ver una diapositiva con el puntero en forma de pluma y algunas indicaciones.
		- **Ver navegador**: esta opción activa la ventana Navegador durante la ejecución de la presentación. Veremos más sobre el **Navegador** en un apartado posterior dentro de este mismo capítulo.
		- **Permitir animaciones**: esta opción debemos activarla si queremos mostrar textos animados o imágenes animadas (como los gif animados) durante la ejecución de la presentación. Si no la activamos sólo se mostrará la primera imagen de la animación como si se tratase de una imagen fija.
	- **Cambiar las diapositivas pulsando en el fondo**: activando esta casilla permitimos que el paso de una diapositiva a otra pueda producirse haciendo clic sobre el fondo de la diapositiva.
	- **Presentación siempre en primer plano**: esta opción sólo estará activa si no hemos marcado la opción **Ventana**. Con ella activada indicamos que se vea la presentación por encima de todo; de este modo nos aseguramos de que ninguna otra aplicación que se esté ejecutando en ese momento pueda saltar al primer plano por delante de la presentación.

| Situación de las Especies<br>en los Vertebrados |                  |                                       |                                      |                                     |
|-------------------------------------------------|------------------|---------------------------------------|--------------------------------------|-------------------------------------|
|                                                 |                  | <b>Especies</b><br><b>Extinguidas</b> | <b>Especies</b><br><b>Amenazadas</b> | <b>Especies</b><br><b>Conocidas</b> |
|                                                 | <b>Peces</b>     | 91                                    | 750                                  | 28.100                              |
|                                                 | <b>Anfibios</b>  |                                       | 157                                  | 5.758                               |
|                                                 | <b>Aves</b>      | 22                                    | P<br>293                             | 8.134                               |
|                                                 | <b>Reptiles</b>  | 132                                   | 1.194                                | 9.932                               |
|                                                 | <b>Mamíferos</b> | 78                                    | 1.130                                | 4.842                               |
|                                                 | Total            | 330                                   | 3.524                                | 56.586                              |

**Figura 24.2.** Anotaciones con el cursor en forma de pluma

**Vistas múltiples**: si tenemos varios monitores conectado a nuestro ordenador, de manera predeterminada la proyección se envía al monitor principal. Si queremos enviar la proyección a otro de los monitores conectado abrimos el cuadro de lista **Vista de presentación** y seleccionamos el monitor que queremos usar. Si contamos con un sistema que nos permite expandir una ventana en todos los monitores podemos seleccionar la opción **Todos los monitores**.

## **Controlar la ejecución**

Cuando comenzamos la ejecución de una presentación, a pantalla completa, comprobamos que desaparecen todos los elementos que forman el entorno: las barras de herramientas, la barra de menús, los paneles, etc. Sólo aparece la diapositiva ocupando toda la pantalla por lo que no podemos recurrir a ninguno de estos elementos para consultar o realizar cualquier acción.

Si realizamos un tipo de presentación automática no es preciso ningún tipo de navegación pues las diapositivas irán cambiando según el tiempo que le hayamos asignado. Sin embargo, en muchas ocasiones es el ponente el que necesita controlar la transición de las diapositivas para cambiar de una a otra cuando termine la exposición de los contenidos que muestra.

Para poder realizar algunas acciones sin tener que interrumpir la presentación podemos utilizar los botones del ratón, la ventana **Navegador** o las teclas del teclado. A continuación veremos cómo podemos actuar con estos elementos.

#### **Con el ratón**

Los botones del ratón nos ofrecen varias posibilidades de control durante la ejecución de la presentación:

- **Botón izquierdo**: si hacemos clic sobre él pasamos a la siguiente diapositiva. Si la diapositiva que está en pantalla cuenta con efectos de animación al hacer clic se ejecutará la siguiente animación. Si está visible el ratón como pluma al hacer clic y arrastrar sin soltar iremos dibujando una línea como si estuviésemos utilizando la herramientas **Mano alzada**.
- **Botón derecho**: si hacemos clic sobre este botón se abrirá un menú contextual, que vemos enla figura 24.3, con el que podemos avanzar a la siguiente diapositiva, retroceder a la diapositiva anterior, seleccionar el número de la diapositiva a la que queremos saltar, poner la pantalla en blanco o en negro y finalizar la presnetación. Si está visible la pluma y arrastramos también escribiremos.

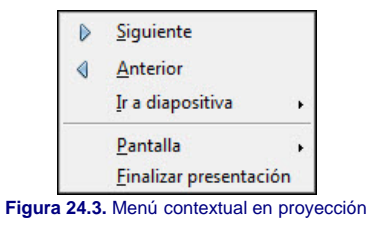

**Botón central**: si hacemos clic no ocurrirá nada. Si esta visible la pluma también podemos pintar con este botón. Si tiene rueda, un movimiento de la rueda hacia nosotros pasará a la siguiente diapositiva o a la siguiente animación. Un movimiento de la rueda hacia fuera pasará a la diapositiva anterior o a la animación anterior.

## **Con el teclado**

التتلل

Las teclas del teclado nos ofrecen muchas más posibilidades para controlar la presentación en el momento de la ejecución. A continuación vamos a ver la acción de todas las teclas que podemos utilizar para manejar la presentación a nuestro gusto:

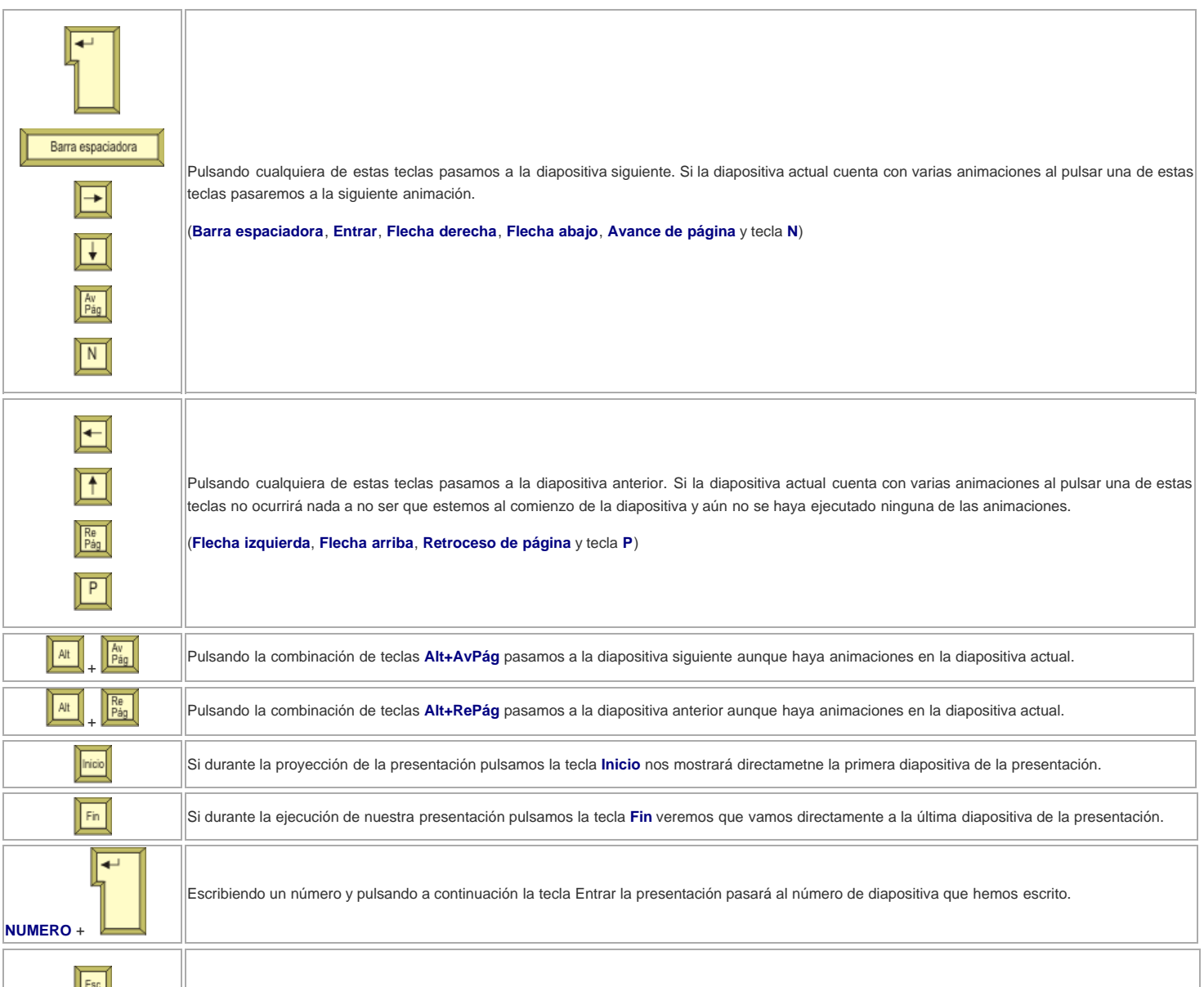

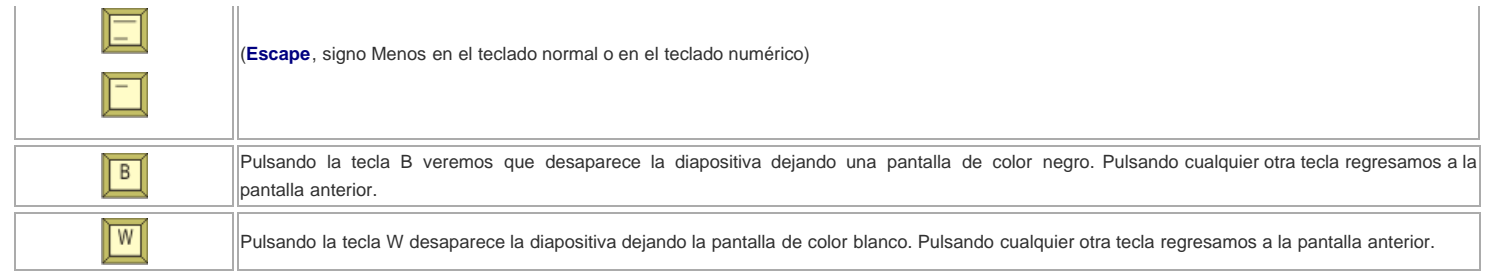

#### **Con el Navegador**

El **Navegador** es una ventana que nos permite movernos por la presentación tanto si está en ejecución como en edición en los modos de trabajo **Normal**, **Notas** y **Documento**.

Para abrir el **Navegador** podemos hacer clic sobre el botón **Navegador** de la barra de herramientas **Estándar** o ejecutando el comando **Editar >Navegador** y aparecerá en pantalla la ventana que vemos en la figura 24.4.

Si la presentación está en ejecución el **Navegador** aparecerá sólo si hemos configurado la presentación para que lo muestre. El **Navegador** podemos usarlo para copiar objetos de una presentación a otra o a otras diapositivas de la misma presentación. También podemos utilizarlo para crear automáticamente enlaces o vínculos a diapositivas de la misma presentación.

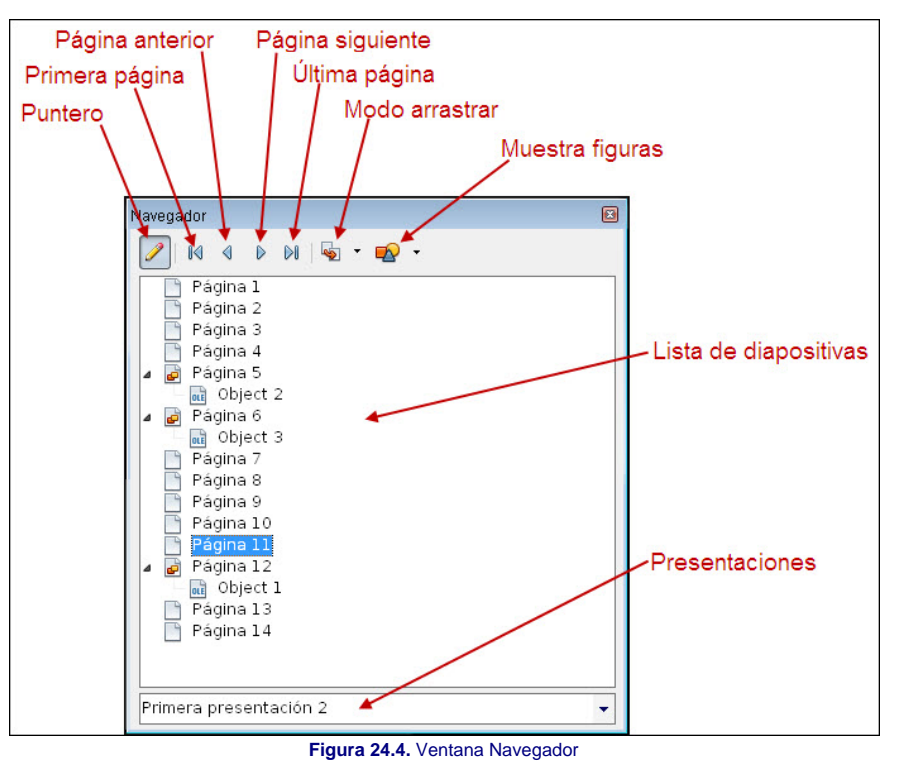

- **Puntero**: este botón sólo está activo si está la presentación en ejecución y nos permite activar y desactivar la pluma.
- **Primera página**: haciendo clic en él pasamos a la primera diapositiva de la presentación.
- **Página anterior**: si hacemos clic en este botón pasaremos a la diapositiva anterior aunque la diapositiva actual tenga objetos con animaciones.
- **Página siguiente**: haciendo clic sobre él vamos a la diapositiva siguiente aunque haya animaciones sin ejecutarse.
- **Última página**: este botón nos lleva a la última diapositiva de la presentación.
- **Lista de diapositivas**: en este espacio nos muestra la relación de diapositiva que tiene la presentación seleccionada. En ella aparecen con un signo de una punta de flecha y un icono de colores las diapositivas que contienen objetos. Si hacemos clic sobre este signo para expandir el contenido veremos la lista de todos los objetos de la diapositiva que tienen nombre. Si queremos poner nombre a un objeto o texto lo seleccionamos en el modo de trabajo **Normal**, hacemos clic sobre él con el botón derecho y seleccionamos la opción **Nombre**. Para ir a cualquier diapositiva de la lista basta con que hagamos doble clic sobre su número.
- **Presentaciones**: en este cuadro de lista aparecerán todas las presentaciones que tengamos abiertas, estén o no en ejecución.
- **Modo arrastrar**: este botón nos muestra una lista con tres opciones. Cuando nos encontramos en modo de trabajo **Normal** podemos copiar objetos de una diapositiva a otra o de una presentación a otra.
	- **Il Insertar como copia**: si está marcada esta opción podemos seleccionar un objeto con nombre de una diapositiva, arrastrarlo y soltarlo sobre cualquier diapositiva que tengamos en pantalla sea o no de la misma presentación. Si queremos pasar objetos de otra presentación abrimos la diapositiva de la presentación en la que queremos copiar los objetos y en el **Navegador** seleccionamos la presentación que tiene los objetos que queremos copiar. Arrastramos el objeto desde el **Navegador** a la diapositiva y al soltar veremos que el objeto se copia en dicha diapositiva.
	- **Insertar como hiperenlace**: si arrastramos un objeto de una diapositiva desde el **Navegador** a otra diapositiva (sólo de la misma presentación) y lo soltamos sobre cualquier objeto o texto, dicho objeto o texto quedará convertido en un enlace a la diapositiva que hemos arrastrado. Si soltamos sobre un espacio vacío de la diapositiva aparecerá en ese lugar un botón que será el que sirva de enlace.
	- **Insertar como vínculo**: si seleccionamos esta opción podremos arrastrar un objeto de una diapositiva desde el **Navegador** sobre cualquier objeto de otra diapositiva

y dicho objeto aparecerá siendo a su vez un vínculo hacia esa diapositiva, de tal forma que si durante la ejecución hacemos clic sobre ese objeto pasaremos a la diapositiva con la que está vinculado.

**Muestra figuras**: este botón despliega dos opciones que afectan a los objetos que contienen las diapositivas:

- **Nombrar forma**: esta es la opción que aparece seleccionada por omisión indicando que sólo aparecerán los iconos del **Navegador** con el signo de contener figuras siempre que esas figuras tengan su propio nombre.
- **Todas las figuras**: si activamos esta opción veremos que se muestran activados con el singo de figuras todas las diapositivas que contengan algún elemento, sea texto u objeto. Sólo aparecerán en blanco las que no contienen nada.

A modo de recapitulación, para utilizar el **Navegador** realizando copias o enlaces podemos seguir estos pasos:

- 1. Si vamos a utilizar más de una presentación debemos abrirlas previamente.
- 2. Colocamos en pantalla la diapositiva de la presentación sobre la que vamos a copiar objetos.
- 3. Abrimos el **Navegador**.
- 4. En el cuadro **Presentaciones** seleccionamos la presentación que tiene los objetos o diapositivas que queremos copiar.
- 5. En la **Lista de diapositiva** expandimos la diapositiva que tiene los objetos a copiar.
- 6. Hacemos clic sobre el botón desplegable **Modo arrastrar** y seleccionamos la opción que nos interese.
- 7. Arrastramos el objeto o diapositiva hacia la diapositiva que se muestra en pantalla y soltamos para crear allí la copia o el enlace.

## **Presentación cronometrada**

Como bien sabemos, el paso de una diapositiva a otra durante la ejecución de una presentación podemos realizarlos de manera automática o manual.

Si realizamos una presentación con transición automática debemos asignarle, en segundos, el tiempo que debe permanecer la diapositiva en pantalla antes de realizar la transición a la siguiente diapositiva. Después de asignar el tiempo que nos parece adecuado para las diapositivas podemos ejecutar la presentación y comprobar que hay algunas diapositivas para las que el tiempo asignado es suficiente, otras a las que les sobra tiempo de exposición y otras a las que les hace falta tiempo porque no se puede ver adecuadamente su contenido.

Para conseguir que cada diapositiva tenga el tiempo de exposición correcto y la transición se produzca adecuadamente debemos realizar una presentación cronometrada siguiendo estos pasos:

- 1. Nos colocamos en el modo de trabajo **Clasificador de diapositivas** y ocultamos las diapositivas que no vamos a cronometrar.
- 2. Hacemos clic sobre el botón **Presentación con cronometraje** de la barra de herramientas **Vista diapositiva**. Si lo hacemos desde el modo de trabajo **Normal** debemos ejecutar el comando **Presentación>Presentación con cronometraje** y la presentación comenzará a ejecutarse mostrando en la parte inferior izquierda un recuadro con un cronómetro como se muestra en la figura 24.5.
- 3. Cuando veamos que el tiempo transcurrido es el apropiado anotamos los segundos y hacemos clic para pasar a cronometrar otra diapositiva
- 4. Con los datos de cronometraje de cada diapositiva ya podemos establecer los segundos correspondientes a cada una en el panel de tareas **Transición de diapositivas**.

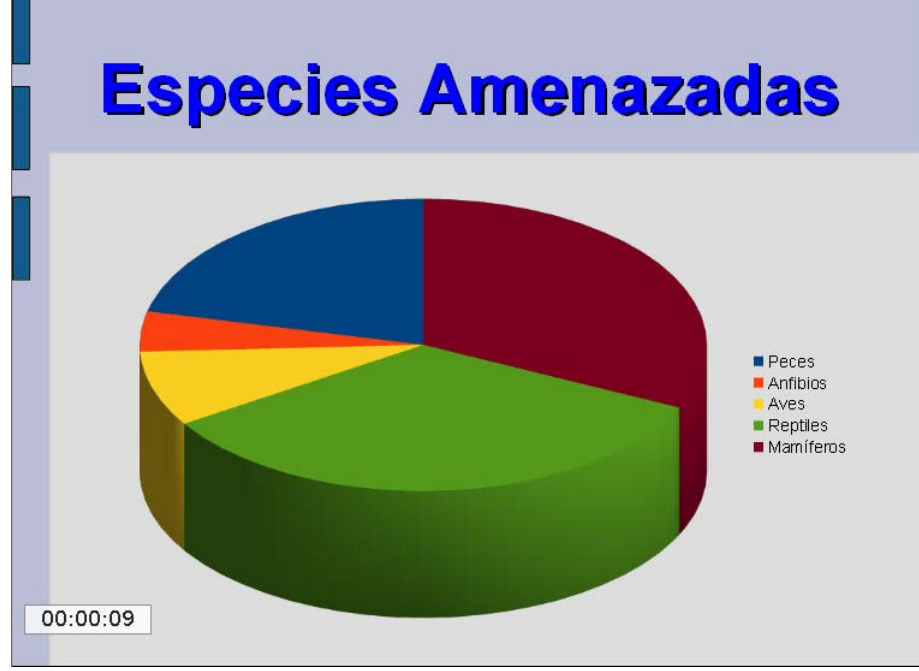

**Figura 24.5.** Cronometrando una presentación

#### **Presentaciones personalizadas**

Una presentación personalizada es una presentación que forma parte de otra mayor, es una subpresentación, que está formada por una parte de las diapositivas de la presentación de la que forma parte. Pueden crearse varias presentaciones personalizadas dentro de cada presentación y a cada una de ellas se le da el nombre correspondiente.

Para crear una presentación personalizada seguiremos estos pasos:

- 1. Ejecutamos el comando **Presentación>Presentación personalizada**, que nos mostrará el cuadro de diálogo **Presentación personalizada**, que vemos en la figura 24.6.
- 2. Hacemos clic sobre el botón **Nuevo** y nos aparecerá el cuadro de diálogo **Definir presentación personalizada**, que vemos en la figura 24.7.
- 3. En la casilla **Nombre** escribimos un nombre identificativo para la presentación personalizada que vamos a crear.
- 4. En el cuadro de lista **Diapositivas existentes** seleccionamos la diapositiva o diapositivas que queremos utilizar en la presentación personalizada que estamos creando. Para la selección podemos utilizar las teclas **Ctrl** y **Mayús**.
- 5. Hacemos clic en el botón de transferencia hacia la derecha (**>>**) y veremos que la diapositiva o diapositivas seleccionadas aparecen en el cuadro de lista **Diapositivas seleccionadas**.
- 6. Si después de transferir diapositivas vemos que hemos pasado alguna que no es correcta podemos quitarla seleccionándola en el cuadro de lista **Diapositivas seleccionadas** y haciendo clic sobre el botón de transferencia a la izquierda (**<<**).
- 7. Para terminar hacemos clic en el botón **Aceptar** y regresamos al cuadro de diálogo **Presentación personalizada** en el que podemos ver el nombre de la nueva presentación personalizada que hemos creado.
- 8. Si queremos crear más presentaciones personalizadas repetimos los pasos 2 al 7.
- 9. Para terminar hacemos clic en el botón **Cerrar**.

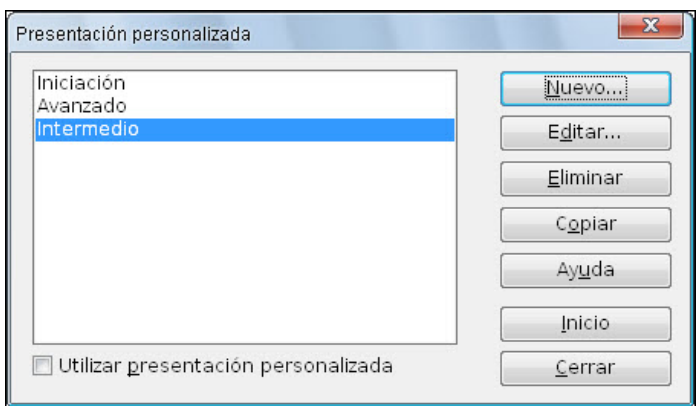

**Figura 24.6.** Cuadro de diálogo Presentación personalizada

Desde el cuadro de diálogo Presentación personalizada podemos utilizar los demás botones para eliminar alguna presentación personalizada de la lista, copiar alguna de ellas y utilizarla para realizar pequeños cambios o editar una presentación para cambiar las diapositivas que la componen.

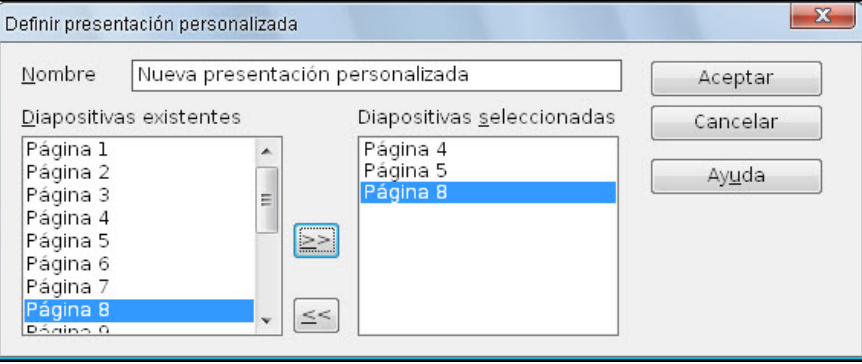

**Figura 24.7.** Cuadro de diálogo Definir presentación personalizada

Si seleccionamos una presentación personalizada de la lista y hacemos clic sobre el botón **Inicio** se ejecutará la presentación a pantalla completa, si queremos ejecutar cualquier presentación personalizada debemos marcar la casilla **Utilizar presentación personalizada** y hacer después clic sobre el botón **Inicio**.

## **Nota**

*Si damos clase de una asignatura en varios niveles y un tema se repite en esos niveles podemos crear una presentación exhaustiva sobre ese tema y después preparar presentaciones personalizadas para cada uno de los niveles seleccionando las diapositivas correspondientes a cada nivel.*

#### **Crear interacciones**

Un objeto interactivo puede ser cualquier elemento integrante de una diapositiva. Ya sabemos cómo convertir algunos objetos en enlaces utilizando las funciones especiales del **Modo arrastrar** del **Navegador**.

Pero no son estas las únicas acciones que podemos aplicar a un objeto para hacerlo interactivo sino que podemos asignarle muchas más acciones y más variedades de enlaces creando vínculos con direcciones de Internet, con un documento de otra aplicación o un enlace para crear un nuevo documento.

Para crear un hiperenlace debemos seguir los pasos que se indican a continuación:

- 1. Abrimos en pantalla la diapositiva en la que vamos a situar el hiperenlace.
- 2. Ejecutamos el comando **Insertar>Hiperenlace** o hacemos clic sobre el botón **Hiperenlace** de la barra de herramientas **Estándar**. Aparecerá entonces el cuadro de diálogo **Hiperenlace**.
- 3. Seleccionamos el tipo de hiperenlace que queremos crear: **Internet**, **Correo y noticias**, **Documento** o **Nuevo documento**.
- 4. Establecemos los parámetros correspondientes en la parte derecha del cuadro. En los siguientes apartados veremos estos parámetros para los diferentes tipos de enlaces.
- 5. Finalmente hacemos clic en el botón **Aceptar** y ya tenemos nuestro hiperenlace.

Si al crear un hiperenlace seleccionamos como tipo **Internet** en el cuadro de diálogo **Hiperenlace**, veremos que nos ofrece la opciones que muestra la figura 24.8.

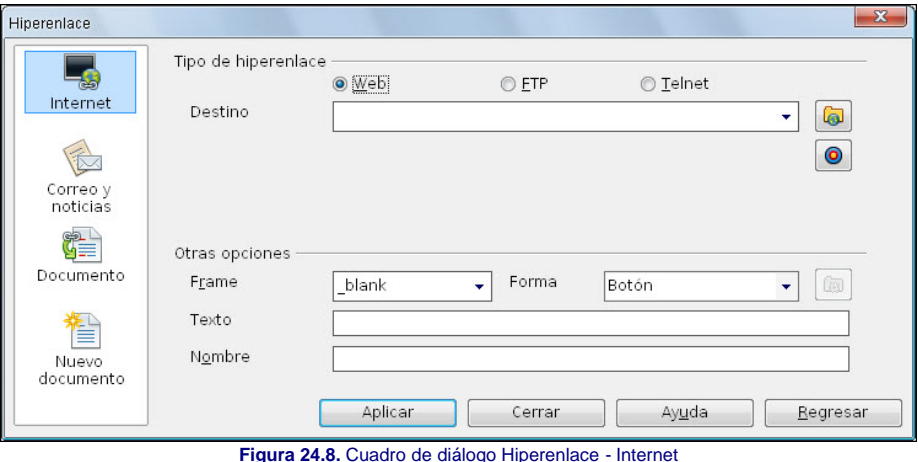

En la parte izquierda del cuadro nos ofrece los diferentes tipos de hiperenlaces que podemos crear. En la parte derecha, nos ofrece las opciones del tipo de enlace seleccionado, en esta figura los enlaces de **Internet** que como podemos ver están agrupados en dos secciones diferentes: **Tipo de hiperenlace** y **Otras opciones**.

**Tipo de hiperenlace**: en esta sección nos ofrece la posibilidad de elegir entre tres tipos de hiperenlaces y dependiendo del tipo seleccionado variarán las opciones de la sección:

- **Web**: seleccionaremos esta opción si queremos crear un hiperenlace a una dirección http.
	- **Destino**: en este cuadro de lista escribimos la dirección http a la que vamos a dirigir el hiperenlace.
	- Navegador: si no sabemos la dirección a la que deseamos crear el enlace podemos hacer clic en el botón Navegador **| 4** y se abrirá el navegador de Internet que está como predeterminado para que busquemos en él la dirección del hiperenlace. Una vez la encontremos la seleccionamos en la barra de direcciones del navegador, ejecutamos el comando **Editar>Copiar**, cerramos el navegador y en el cuadro de diálogo hacemos clic con el botón derecho sobre el cuadro de lista **Destino** y seleccionamos la opción **Pegar**. Conviene recordar que también podemos copiar con **Ctrl+C** y pegar con **Ctrl+V**.
	- **Destino en documento**: este botón abre el cuadro de diálogo Destino en documento  $\bigcirc$  en el que podemos seleccionar el destino dentro de un documento y agregarlo a la dirección de destino mediante el botón **Aplicar**.
- **FTP**: seleccionaremos esta opción si queremos que el enlace se establezca con un sitio FTP y en tal caso, además de la opción **Destino**, que ya hemos visto, también aparecerán nuevas opciones dentro de la sección. En esta ocasión sólo está activo el botón **Navegador**.
	- **Login**: en esta casilla debemos indicar el nombre de usuario para acceder al sitio ftp con el que vamos a enlazar.
	- **Contraseña**: utilizamos esta casilla para escribir la contraseña de acceso al sitio ftp.
	- **Usuario anónimo**: si marcamos esta casilla se iniciará una sesión ftp como usuario anónimo.
- **Telnet**: seleccionaremos esta opción si queremos establecer una conexión en telnet. Con esta opción sólo estará activo el botón **Navegador**.
- **Otras opciones**: las opciones que muestra esta sección son las mismas para la tres opciones principales de la sección anterior.
	- **Frame**: en este cuadro de lista podemos seleccionar el tipo de marco en el que deseamos abrir el hiperenlace. Si no es ninguno de los marcos que muestra la lista podemos escribir nosotros el nombre del marco deseado.
	- **Forma**: nos permite elegir si queremos que el vínculo aparezca como un texto o en forma de botón.
	- **Texto**: en esta casilla podemos escribir el texto que queremos que se muestre como enlace o el título del botón.
	- **Nombre**: en esa casilla podemos escribir un nombre para el hiperenlace que hemos creado. Impress se encargará de agregar la correspondiente etiqueta en html.

Tras establecer las opciones correspondientes hacemos clic en el botón **Aplicar** para que se cree el hiperenlace y después hacemos clic en el botón **Cerrar** para cerrar el cuadro de diálogo y volver a la diapositiva.

#### **Correo y noticias**

Si seleccionamos la segunda opción de cuadro de diálogo **Hiperenlace**, **Correo y noticias**, veremos nuevas opciones como muestra la figura 24.9.

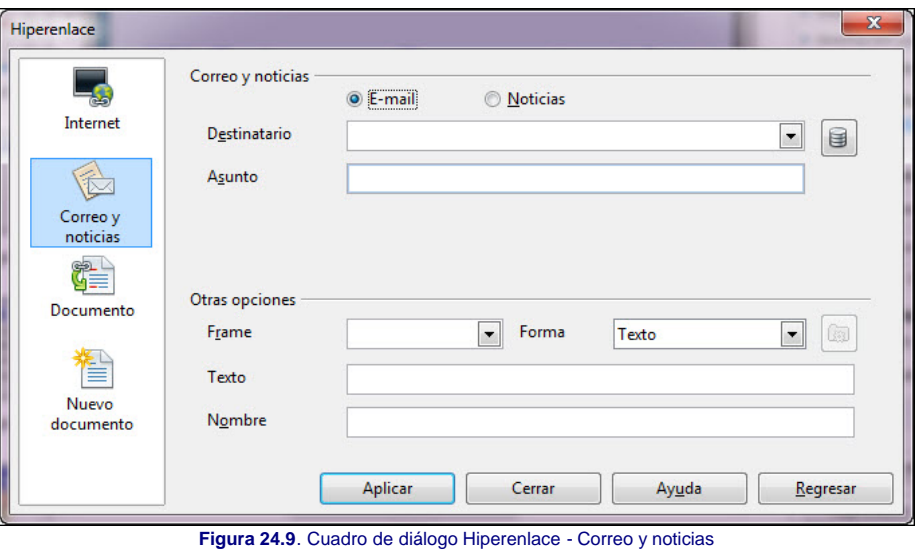

En esta ocasión contamos también con dos secciones para crear el hiperenlace, pero sólo veremos la primera, Correo y noticias, ya que la segunda ofrece las mismas opciones ya conocidas.

- **E-mail**: en esta sección nos ofrece la posibilidad de elegir entre tres tipos de hiperenlaces y dependiendo del tipo seleccionado variarán las opciones de la sección:
	- **Destinatario**: utilizaremos este cuadro de lista para escribir la dirección de correo electrónico a la que queremos mandar el mensaje. Después, al hacer clic sobre este enlace se abrirá el gestor de correo para que escribamos el cuerpo del mensaje.
	- **Asunto**: en este cuadro de texto escribimos el asunto del mensaje que después aparecerá automáticamente en el gestor de correo.
	- **Orígenes de datos**: si hacemos clic sobre este botón se abrirá el panel **Fuentes de datos** por encima de la diapositiva, como podemos ver en la figura 24.10, para que abramos el fichero de datos donde se encuentre la dirección que queremos utilizar. Podemos arrastrar la dirección desde el panel y soltarla en el apartado **Destinatario**. Para cerrar este panel hacemos nuevamente clic sobre el botón.

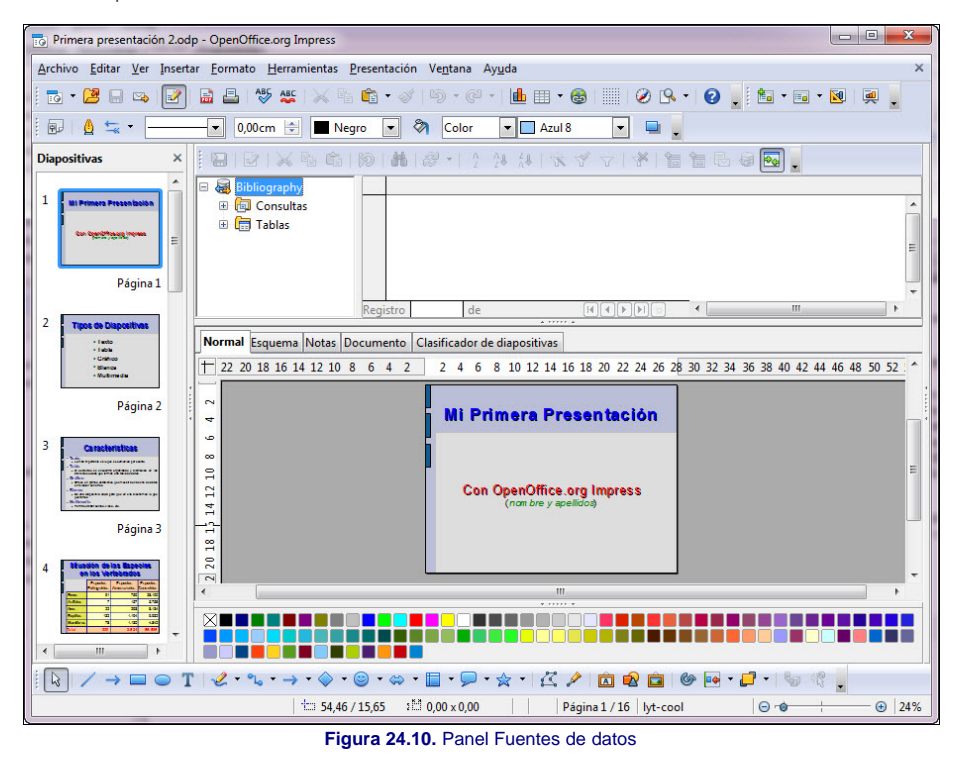

**Noticias**: si seleccionamos esta opción sólo tendremos disponible el cuadro de lista **Destinatario** para que indiquemos la dirección del servidor de noticias que queremos abrir con el hiperenlace. También está disponible el botón **Origen de datos** por si tenemos que buscar en una lista de servidores que tengamos guardada.

#### **Documento**

El tercer tipo de hiperenlace, **Documento**, nos permite abrir cualquier tipo de documento con el que enlacemos abriendo previamente su aplicación correspondiente. En la figura 24.11 vemos las opciones para crear hiperenlaces a documentos.

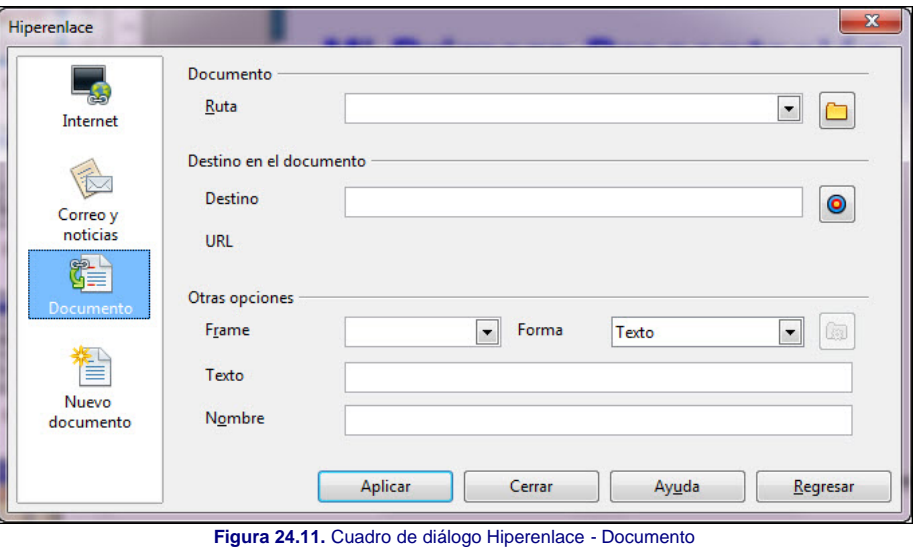

En esta ocasión aparecen tres secciones diferentes de las que veremos sólo la primera y la segunda.

- **Documento**: en esta primera sección debemos indicar la Ruta en la que se encuentra el documento que queremos abrir. Si no la sabemos podemos hacer clic en el botón **Abrir archivo** que aparece a la derecha y en el cuadro de diálogo **Abrir** buscamos el archivo, lo seleccionamos y hacemos clic en el botón **Abrir** con lo que la ruta aparecerá en el cuadro de lista **Ruta**.
- **Destino en el documento**: en esta segunda sección podemos indicar en qué parte del documento debe situarse después de abrirlo. Así si en la ruta indicamos nuestra presentación "Mi primera presentación" y en **Destino** hacemos clic sobre el botón **Destino en documento** veremos que nos muestra una ventana con la relación de diapositiva de nuestra presentación. Si seleccionamos la página 3, cuando hagamos clic sobre este hiperenlace se abrirá dicha presentación y se colocará en la diapositiva número 3.

#### **Nuevo documento**

Con esta última opción del cuadro de diálogo **Hiperenlace** podemos crear un hiperenlace a un documento nuevo y crear dicho documento al mismo tiempo. Las opciones de este tipo de hiperenlace las podemos ver en la figura 24.12.

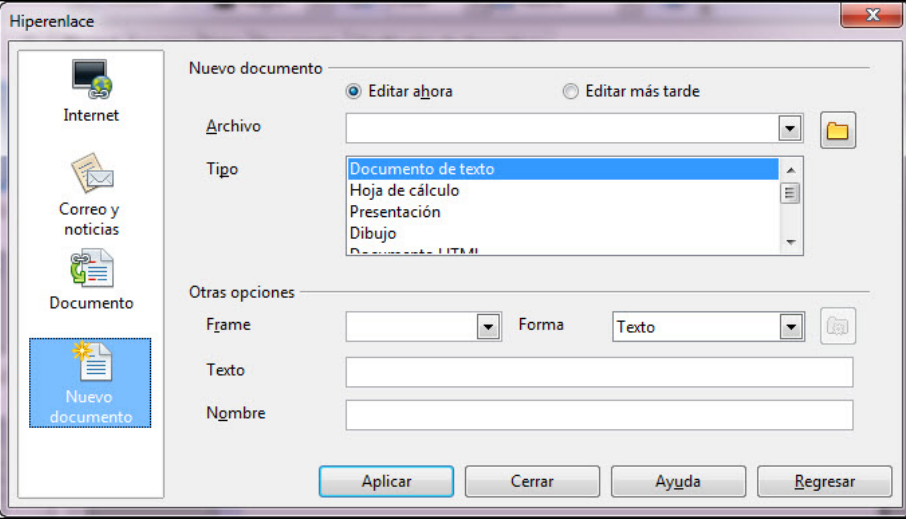

**Figura 24.12.** Cuadro de diálogo Hiperenlace - Nuevo documento

Una vez más veremos sólo la primera de las secciones, **Nuevo documento**, en la que contamos con las siguientes opciones:

- **Editar ahora**: si activamos esta opción, cuando hagamos clic en el botón **Aplicar** se abrirá la aplicación con el nuevo documento.
- **Editar más tarde**: si seleccionamos esta opción el documento nuevo no se creará hasta que no hagamos clic sobre el hiperenlace que hemos creado.
- **Archivo**: en este cuadro de texto tenemos que escribir la ruta en la que se guardará el nuevo archivo que se cree y su nombre (no es necesario poner la extensión ya que se la asignará automáticamente la aplicación que elijamos). Si no sabemos la ruta en la que vamos a guardar el nuevo archivo podemos hacer clic en el botón **Seleccionar ruta** y buscar la ruta en el cuadro de diálogo que se abre. De este modo la ruta se escribirá automáticamente y nosotros incluiremos al final el nombre del nuevo escrito que vamos a crear. Si el nombre que utilizamos ya existe nos pedirá confirmación para sustituirlo por el nuevo.
- **Tipo**: este cuadro de lista muestra los tipos de aplicaciones que podemos utilizar para crear ese nuevo documento par que seleccionemos la que nos interese.

Creando un interacción lo que hacemos es definir el comportamiento que debe tener un objeto cuando se hace clic sobre él. Para crear una interacción:

- 1. Seleccionamos el objeto u objetos a los que vamos a aplicar dicha interacción.
- 2. Ejecutamos el comando **Presentación>Interacción** y se abrirá el cuadro de diálogo **Interacción** que vemos en la figura 24.13.
- 3. Abrimos el cuadro de lista **Acción con pulsación de ratón** y seleccionamos una de las acciones que muestra, según el efecto que deseemos conseguir al hacer clic sobre el objeto al que aplicamos la interacción.
- 4. Para terminar hacemos clic sobre el botón **Aceptar** y ya tenemos nuestro objeto interactivo creado.

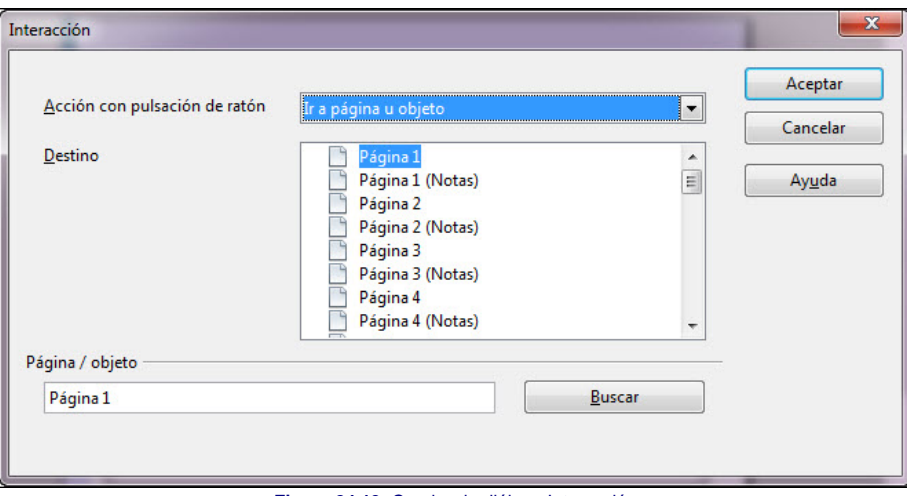

**Figura 24.13.** Cuadro de diálogo Interacción

- Las cuatro primeras acciones de la lista (**Ir a la página anterior**, **Ir a la página siguiente**, **Ir a la primera página** e **Ir a la última página**) nos permiten desviar el curso de la presentación a cualquiera de estas páginas.
- La quinta acción, *Ir a página u objeto*, nos permite además desviar el curso de la presentación a una diapositiva en concreto o a un objeto de una diapositiva, siempre que dicho objeto tenga nombre. Si seleccionamos esta acción aparecerá el cuadro de diálogo **Destino** en el que nos muestra una relación de las diapositivas de la presentación. Las diapositivas que tienen objetos con nombre aparecerán de color y muestran el botón de expansión a la izquierda para que se pueda abrir y ver los objetos que contiene.
	- **El cuadro de texto Página/objeto** podemos utilizarlo para escribir el nombre de la página o del objeto al que queremos desviar el curso de la presentación y haciendo clic en el botón **Buscar** localizará dicha página u objeto en la lista.
- Si seleccionamos la acción **Ir al documento**, en la parte inferior aparecerá el cuadro de texto **Documento** para que escribamos la ruta del documento que se abrirá con la interacción. Si no conocemos la ruta podemos hacer clic en el botón **Examinar** y localizar dicho documento.
- Cuando seleccionamos la acción **Reproducir sonido** el cuadro de texto inferior toma el nombre **Sonido** y en él debemos escribir la ruta del sonido que vamos a reproducir con la interacción. También contamos con el botón **Examinar** para localizar dicho sonido.
- Lo mismo ocurre cuando seleccionamos las opciones **Ejecutar programa** o **Ejecutar macro** que mostrarán los cuadros de texto con los nombres de **Programa** y **Macro** respectivamente.
- La última acción de la lista es **Terminar presentación**, que puede sernos muy útil para crear un botón que nos permita finalizar la presentación en cualquier momento.

Las interacciones pueden resultarnos muy útiles para crear diapositivas de índice o diapositivas con botones que nos permitan seleccionar diferentes itinerarios a seguir durante la ejecución de una presentación, lo que podríamos llamar diapositivas menús.

Este artículo está licenciado bajo [Creative Commons Attribution Non-commercial 3.0 License](http://creativecommons.org/licenses/by-nc/3.0/)